# Cómo incorporar y compartir mi Distintivo

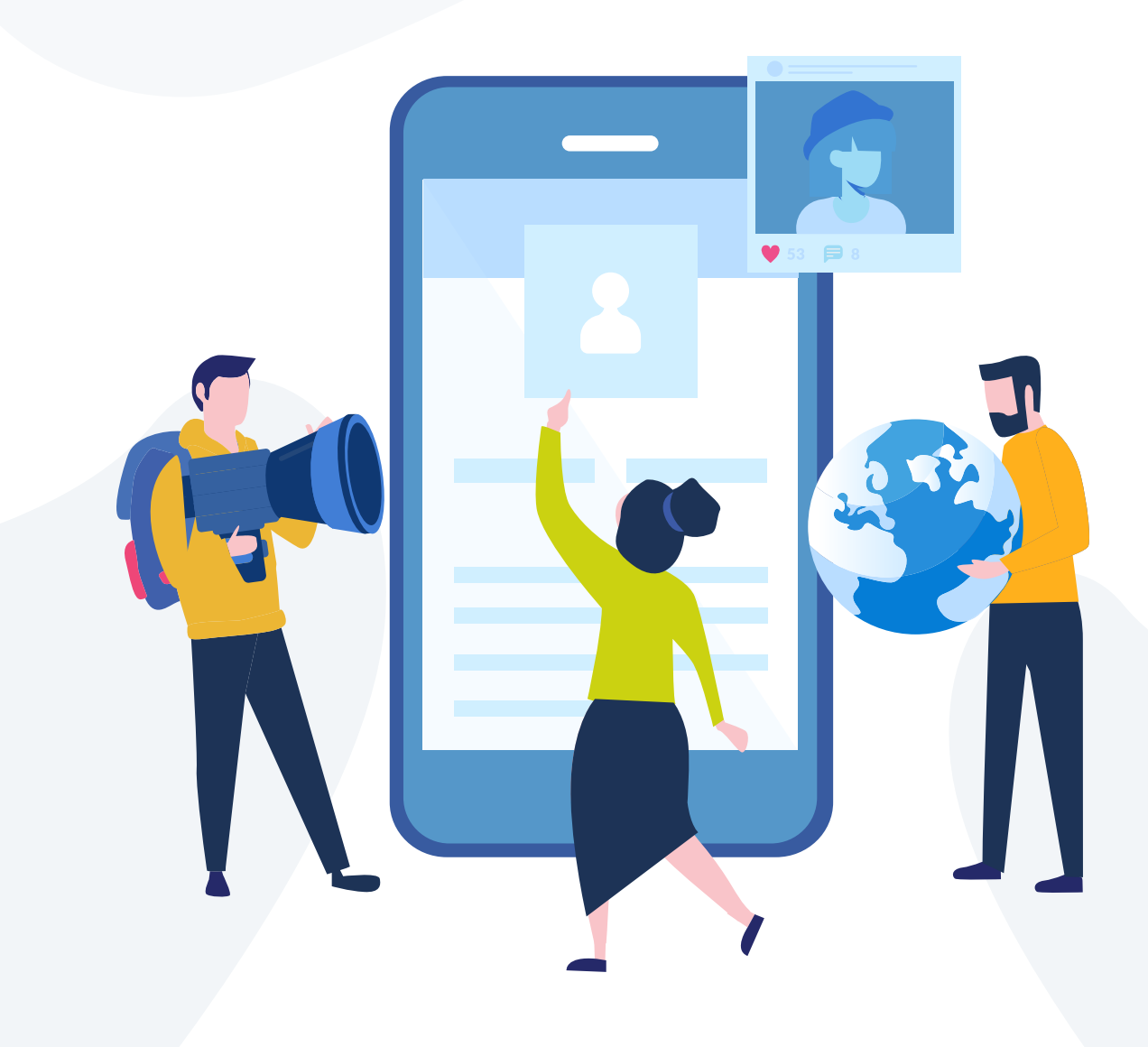

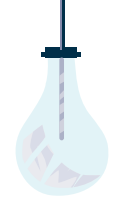

## Cómo incorporar un Distintivo a la firma de tu correo electrónico

Agregar la imagen de un Distintivo a la firma de tu correo electrónico es una excelente manera de asegurar que tu red profesional estará consiente de tus certificaciones, acreditaciones u otro distintivo digno de reconocimiento.

Ve este breve tutorial para saber cómo agregar un distintivo a la firma de tu correo electrónico:

https://support.youracclaim.com/hc/en-us/catego ries/360001306991-Videos

Los videos indican cómo se hace en Outlook, en Gmail y en LinkedIn.

Estas instrucciones son para **usuarios de PC**. Si tienes algún problema para añadir tu Distintivo, ponte en contacto con soporte@pearson.com que, con gusto, te ayudará a resolver el problema.

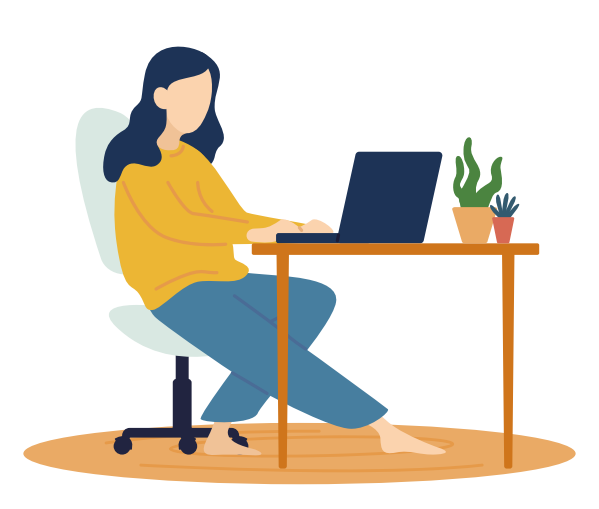

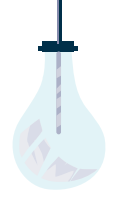

## Instrucciones paso a paso: **Outlook**

Desde Creadly- Acclaim, haz clic en el Distintivo que quieras agregar a la firma de tu correo electrónico. Haz clic en el botón azul "Compartir".

- Haz clic en el icono "Descargar". Elige la imagen pequeña (se ajustará más a la firma de tu correo electrónico).
- Haz clic en la URL y cópialo en el portapapeles.
- En Outlook abre la opción Correo nuevo y crea tu firma dando clic en "Firma".
- Haz clic en "Nuevo" para crear una firma nueva. Si quieres modificar la que ya tienes sólo selecciónala y resáltala.
- Designa tu nueva firma.
- Escribe lo que desees que aparezca en tu firma y haz clic en el icono de "Imagen".
- Localiza la imagen del Distintivo que descargaste y haz clic en "Insertar".
- Después, hipervincula la imagen dando clic en el Distintivo y selecciona el icono de "Hipervínculo".
- Pega la URL que copiaste desde Creadly- Acclaim.
- Haz clic en "OK" para guardar tu nueva firma.

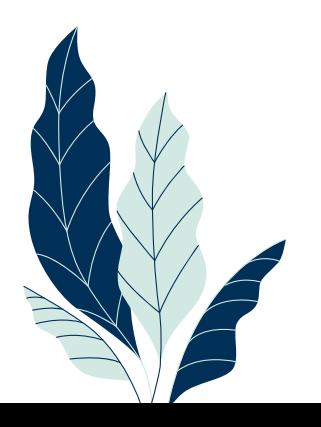

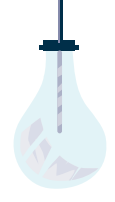

### Instrucciones paso a paso: Gmail

Desde Creadly- Acclaim, haz clic en el Distintivo que quieras agregar a la firma de tu correo electrónico. Desplaza el cursor hacia el Distintivo y da clic derecho para copiarlo.

- Tendrás acceso a la firma de tu correo en los ajustes de Gmail.
- Da clic derecho para pegar la imagen del Distintivo en la firma. Si la imagen es muy grande, haz clic en el Distintivo y selecciona "Pequeño" en las opciones que se presentan.
- De vuelta en Creadly- Acclaim, haz clic en el botón azul "Compartir" ubicado debajo del Distintivo.
- Haz clic en la URL y cópiala en el portapapeles.
- Resalta la imagen del Distintivo en la firma de correo y crea un hipervínculo con la URL que copiaste.
- Haz clic en "OK" para guardar tu nueva firma.

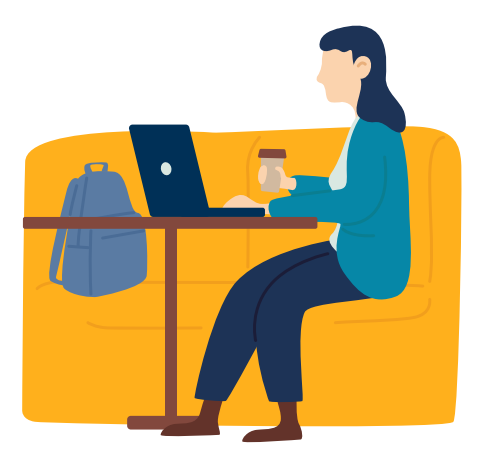

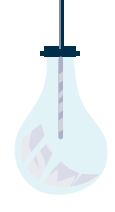

## Cómo incorporar un Distintivo en la firma del correo electrónico para usuarios de Mac con cuenta de Gmail

#### **Instrucciones visuales**

#### **Paso 1**

Copia la dirección de la imagen.

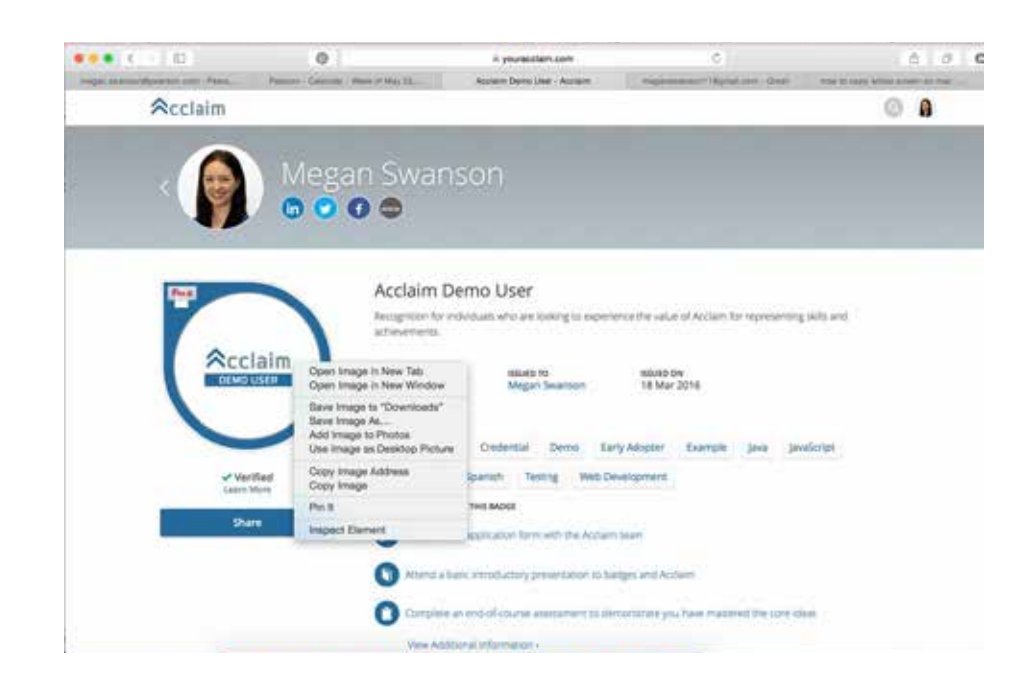

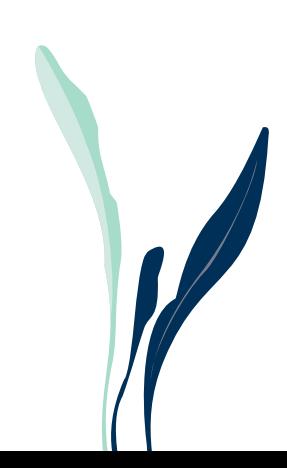

Ţ

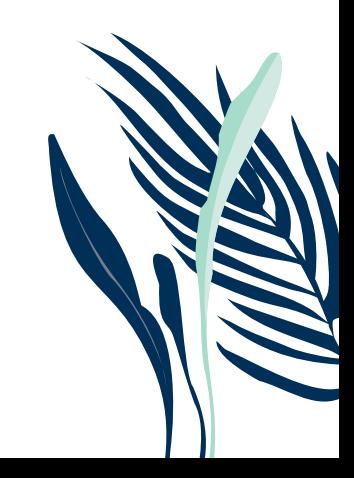

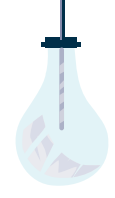

 $\frac{1}{2}$ 

Dirígete a la firma de tu correo ubicada en los ajustes de Gmail.

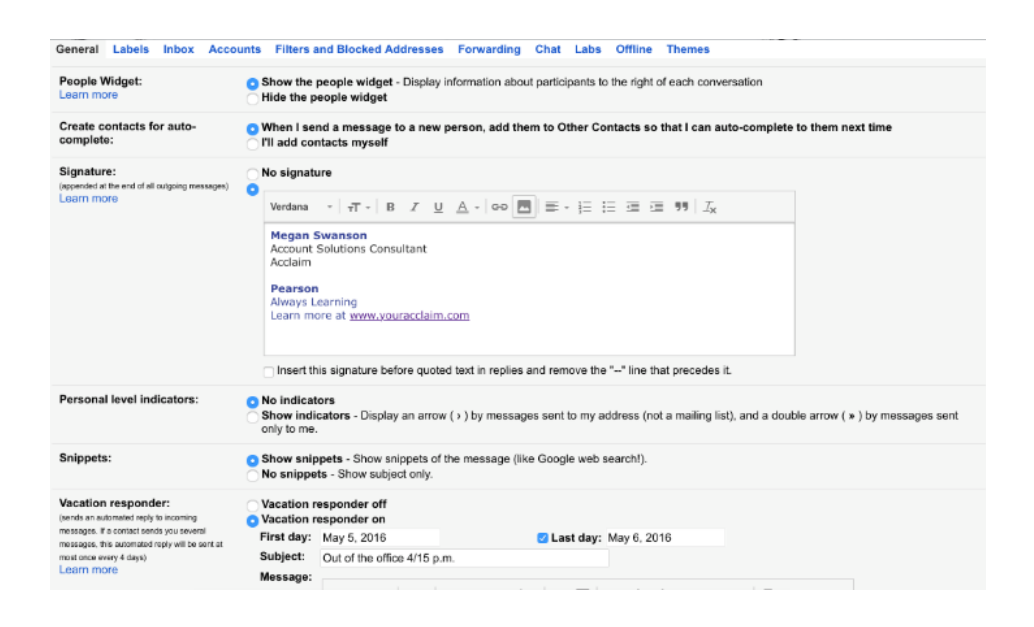

#### **Paso 3** Pega la URL.

General Labels Inbox Accounts Filters and Blocked Addresses Forwarding Chat Labs Offline Themes Show the people widget - Display information about participants to the right of each conversation.<br>Hide the people widget People Widget: When I send a message to a new person, add them to Other Contacts so that I can auto-complete to them next time<br>Til add contacts myself Create contacts for auto-Signature: No signature Liquin m  $\bar{\mathbf{x}}$ Add an Image <sup>O</sup> Web address Image URL (URL) If your URL is correct, you'll see an image preview here. Large images may take a few minutes to appear Romember, Using others' images on the web without their permiss worse, copyright infitrgement. Personal double arrow ( » ) by messages sent Cancel OK. Snippets No snippets - Show subject on Vacation responder off Vacation responder: Valuation) responsate:<br>messages. Its contact sands you several<br>messages. Its contact sands you several<br>mossages, the customize righy will be seriout. First day: May 5, 2016 Last day: May 6, 2016 Subject: Out of the office 4/15 p.m. mat imbe entry 4 days).<br>Leasing imbriti Message:

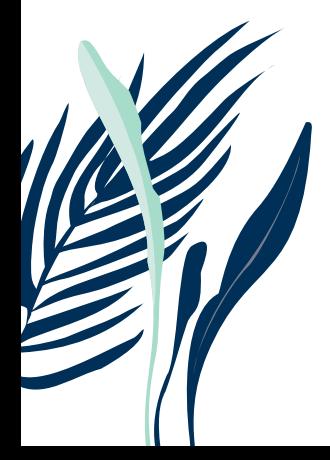

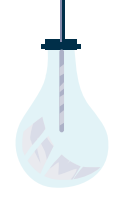

 $\sqrt{2}$ 

 $\frac{1}{2}$ 

Selecciona la imagen del Distintivo, cambia el tamaño y selecciona "Pequeño".

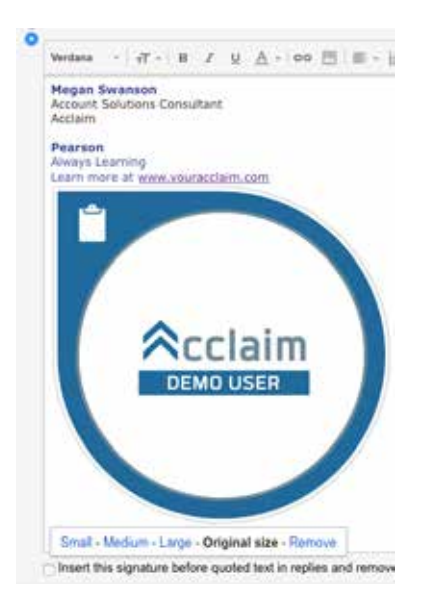

#### **Paso 5**

De vuelta en Acclaim, copia la URL del Distintivo desde el menú "Compartir Distintivo".

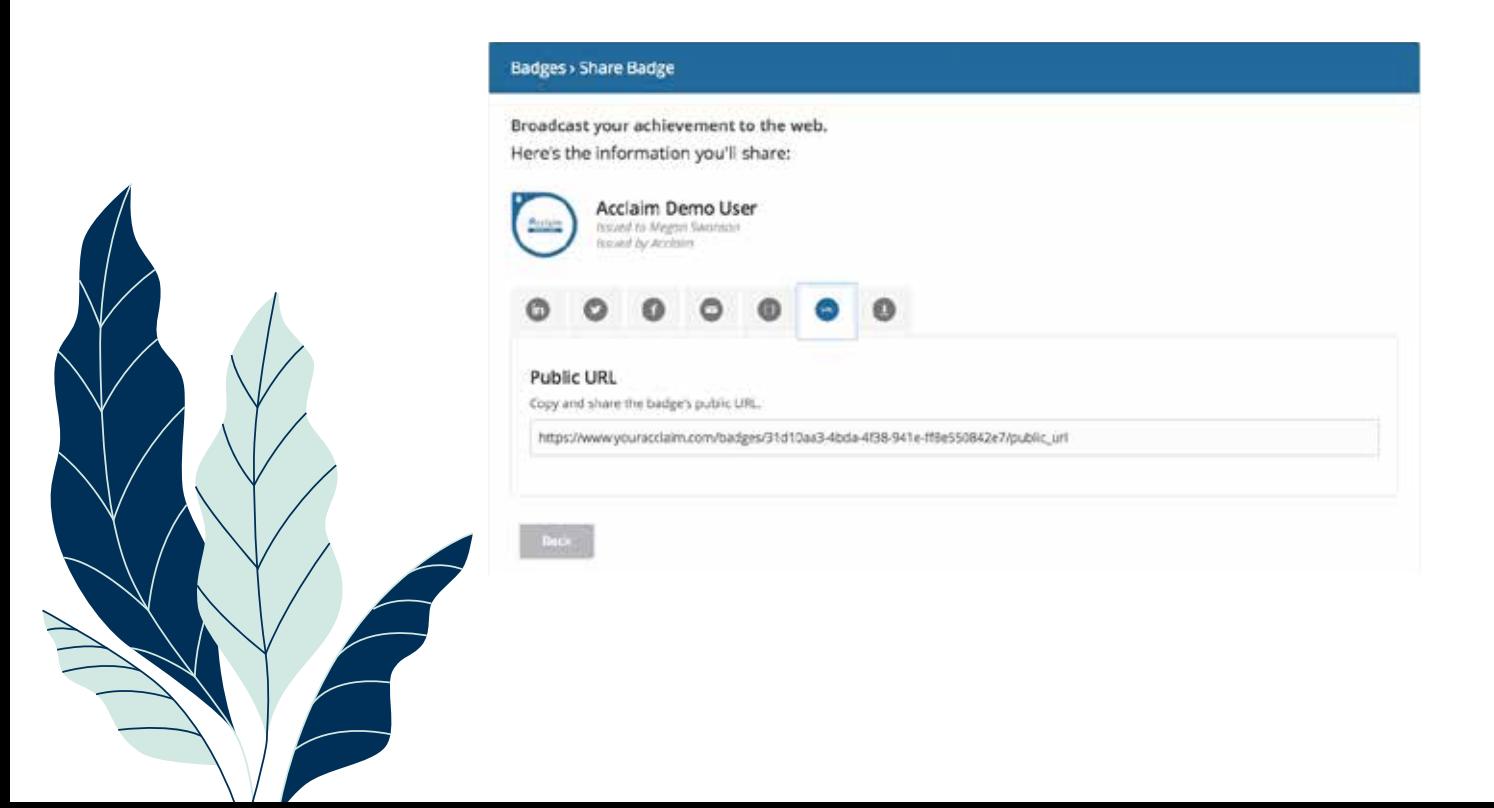

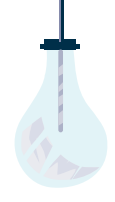

Ţ

 $\sqrt{2}$ 

Es momento de hipervincular el Distintivo. Resalta la imagen del Distintivo en Gmail.

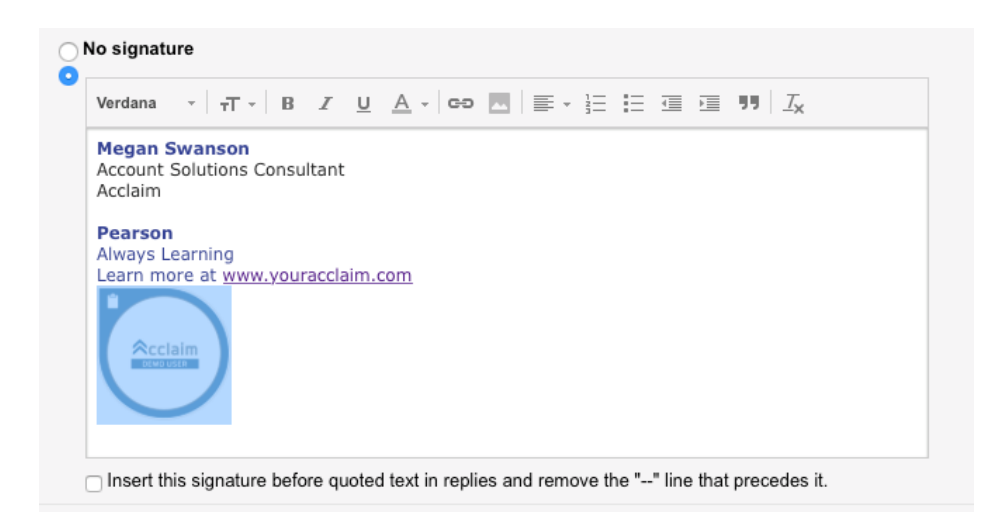

#### **Paso 7** Haz clic en "Cambio".

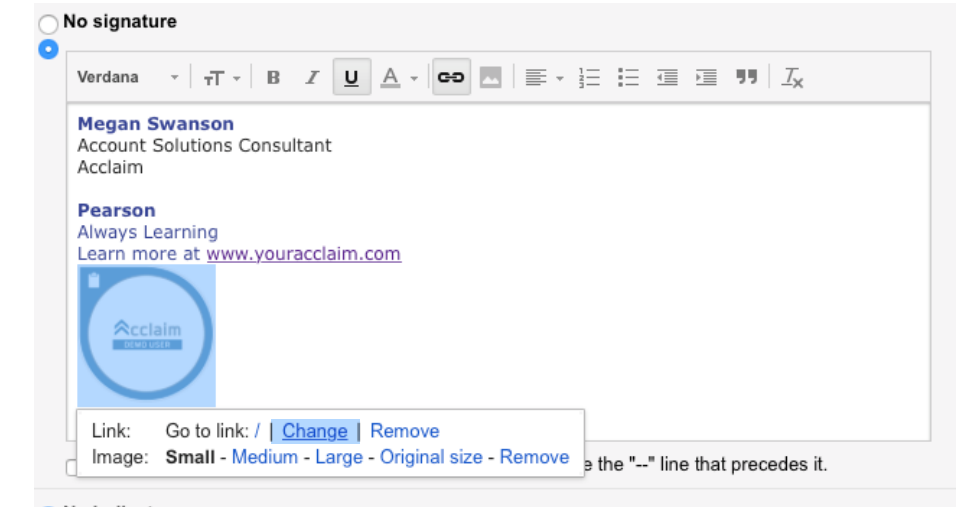

No indicators

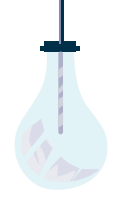

Ā

 $\sqrt{2}$ 

## Pega la URL que copiaste desde Acclaim.

© Copyright © 2010. Pearson Education Inc. All Rights Reserved

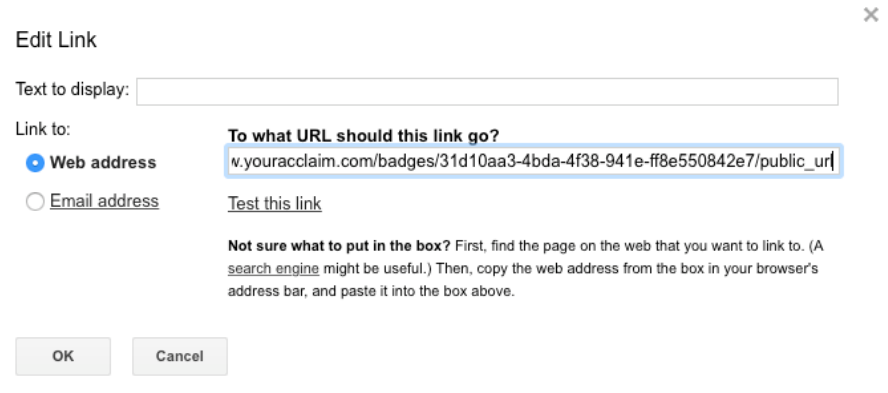

#### **Paso 9**

Tu Distintivo ya está vinculado y listo para que quienes reciban un correo tuyo puedan verificarlo.

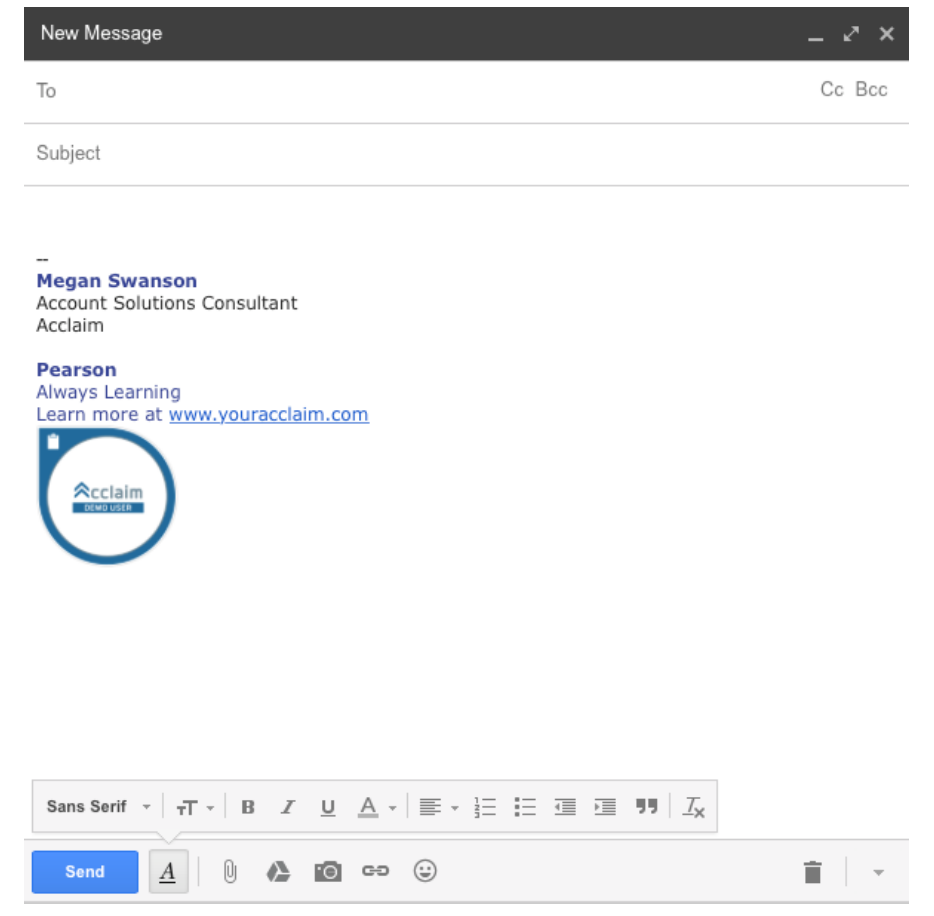

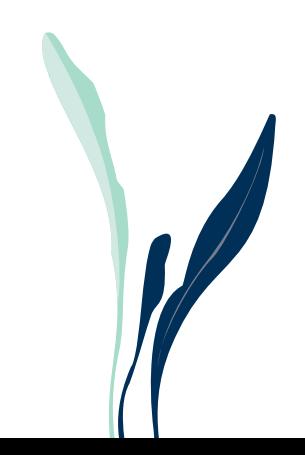

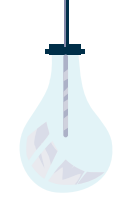

## Cómo compartir tu Distintivo por medio de Acclaim

Compartir tu Distintivo en línea por medio de Acclaim es una manera fácil y rápida en la que tu red profesional puede enterarse de tus logros. Puedes compartir tu Distintivo durante el proceso de aceptación y también puedes ingresar a tu cuenta de Acclaim cuantas veces quieras para volver a compartirlo. Aquí te mostramos cómo.

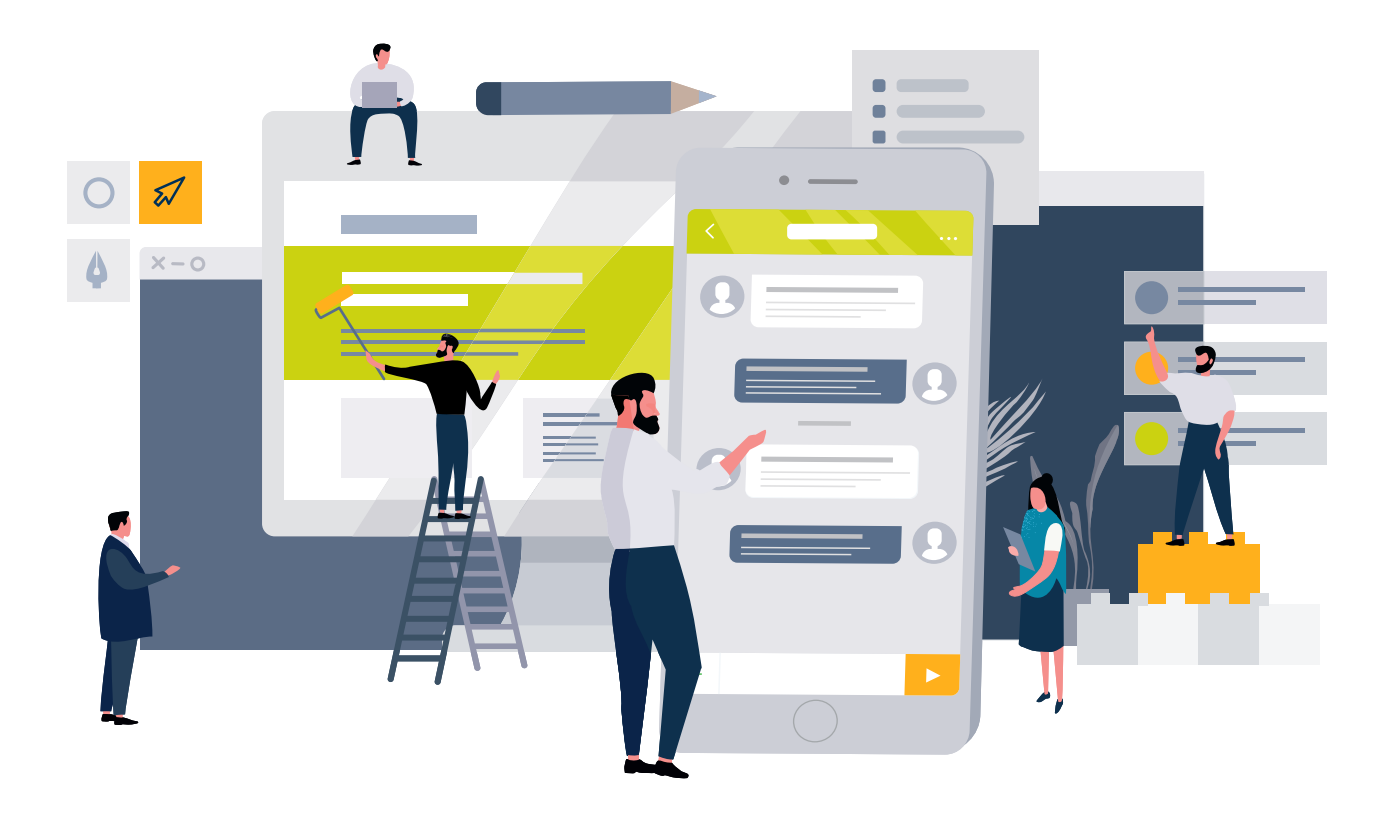

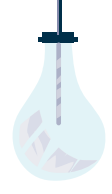

#### **Para el proceso de aceptación**

#### **Paso 1**

 $\mathcal{I}$ 

Haz clic en el enlace que te envió Acclaim por correo electrónico.

#### **Paso 2**

Haz clic en el botón "Compartir" ubicado en la parte inferior derecha de la pantalla de "Detalles del Distintivo".

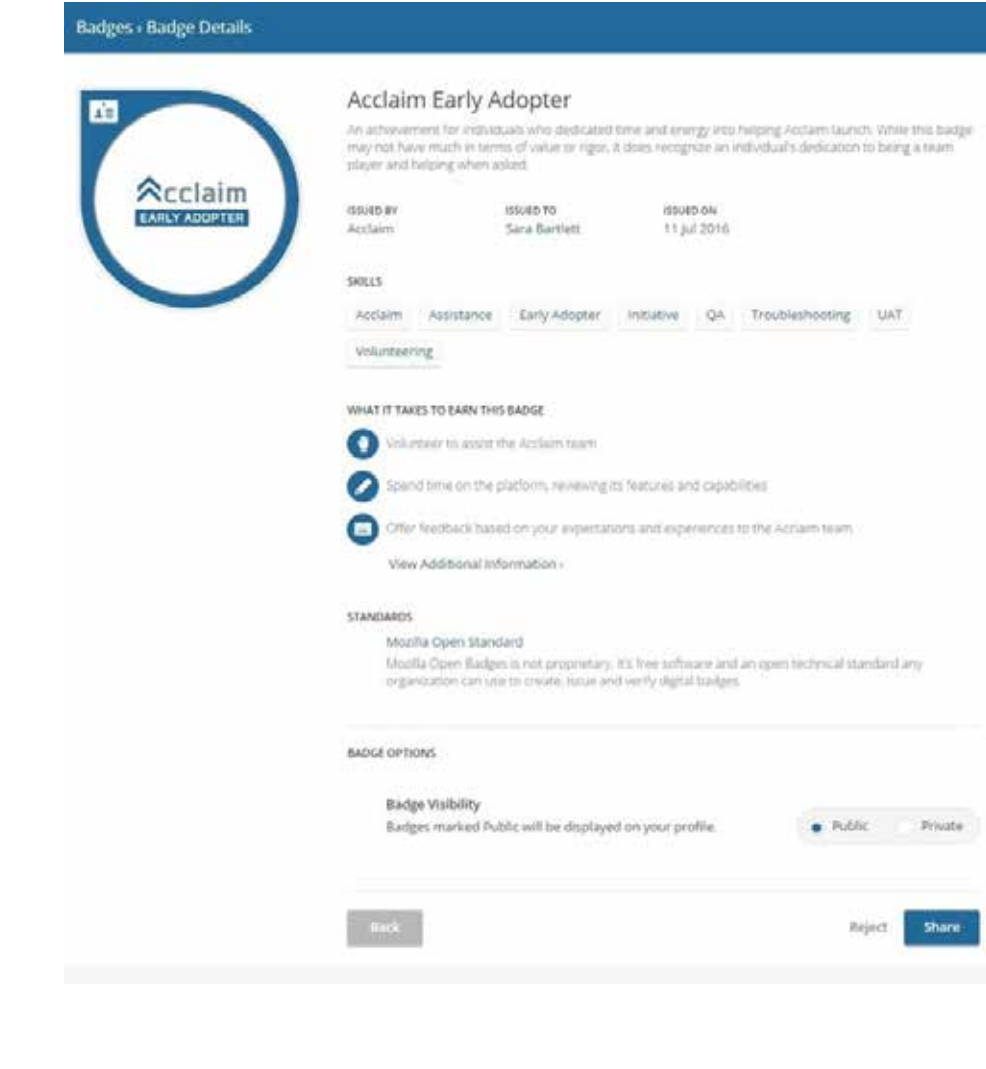

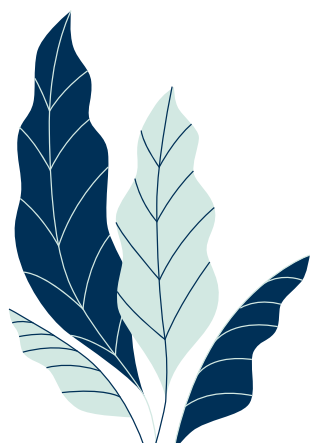

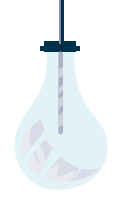

 $\frac{1}{2}$ 

Conecta la cuenta de tus redes sociales para compartirlo en LinkedIn, Facebook y Twitter.

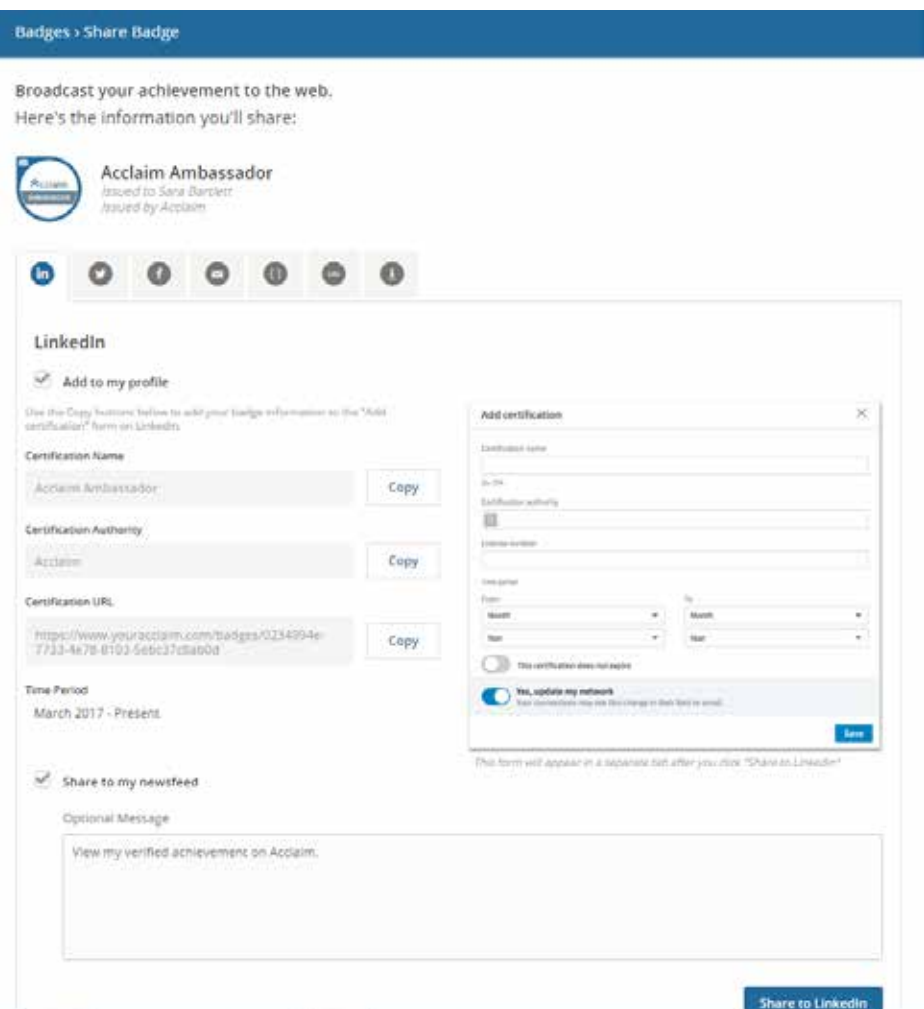

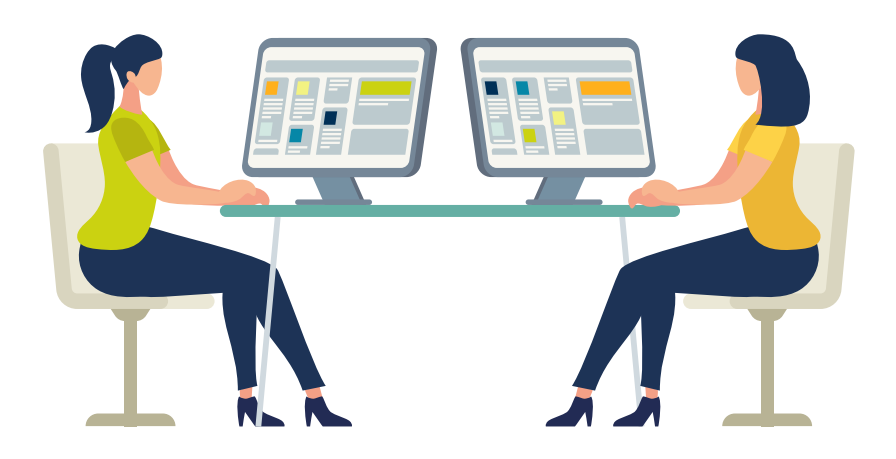

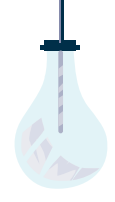

 $\frac{1}{2}$ 

 $\Lambda$ 

Haz clic en uno de los iconos para seleccionar en dónde lo compartirás.

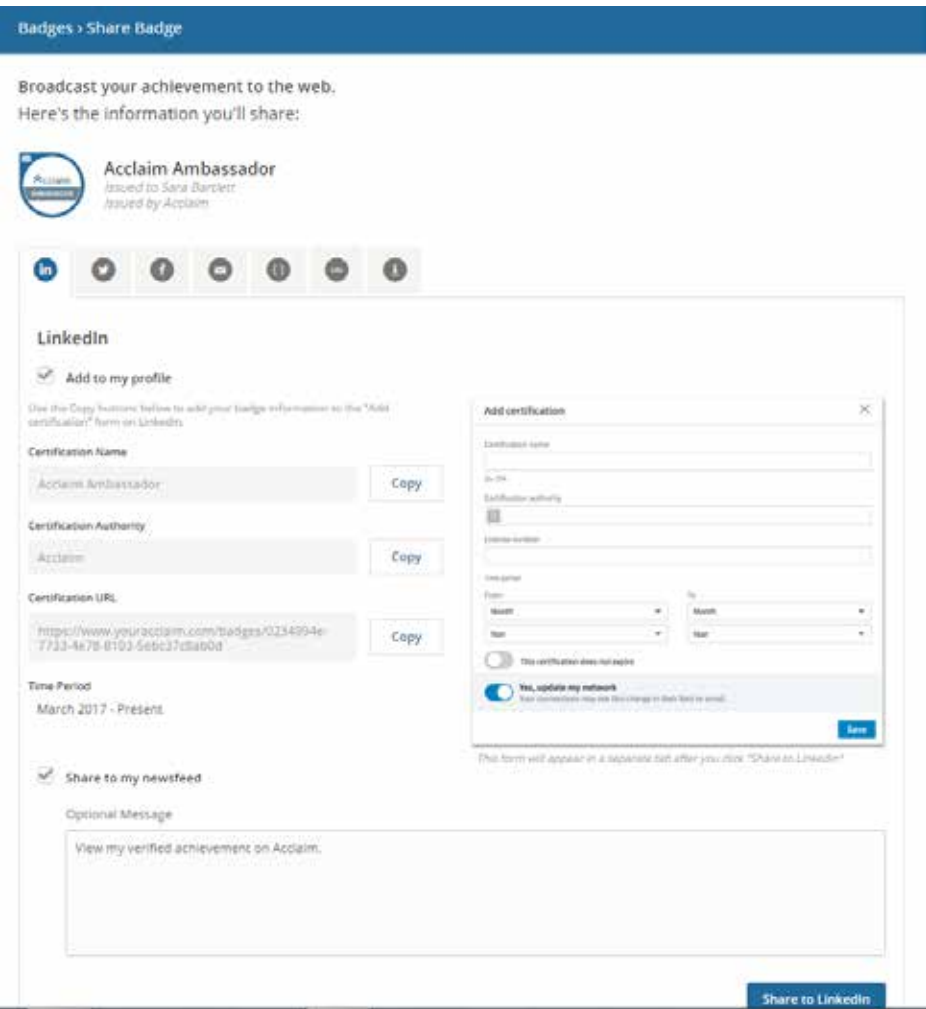

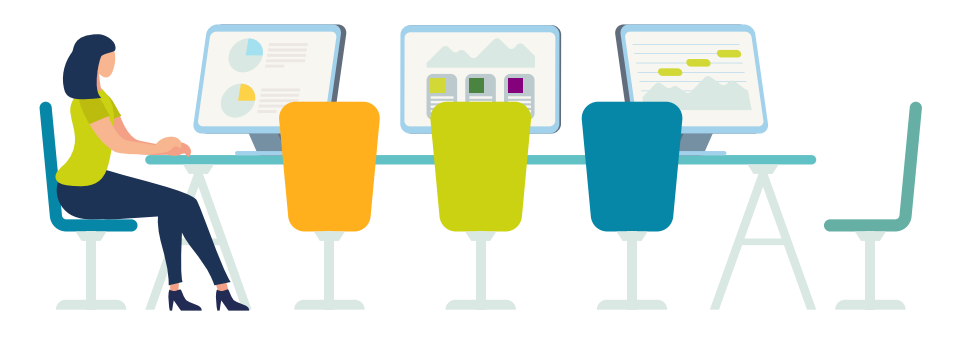

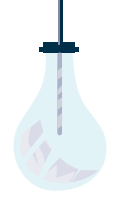

 $\frac{1}{2}$ 

 $\overline{\mathbb{A}}$ 

Haz clic en el botón azul ubicado en la esquina inferior derecha.

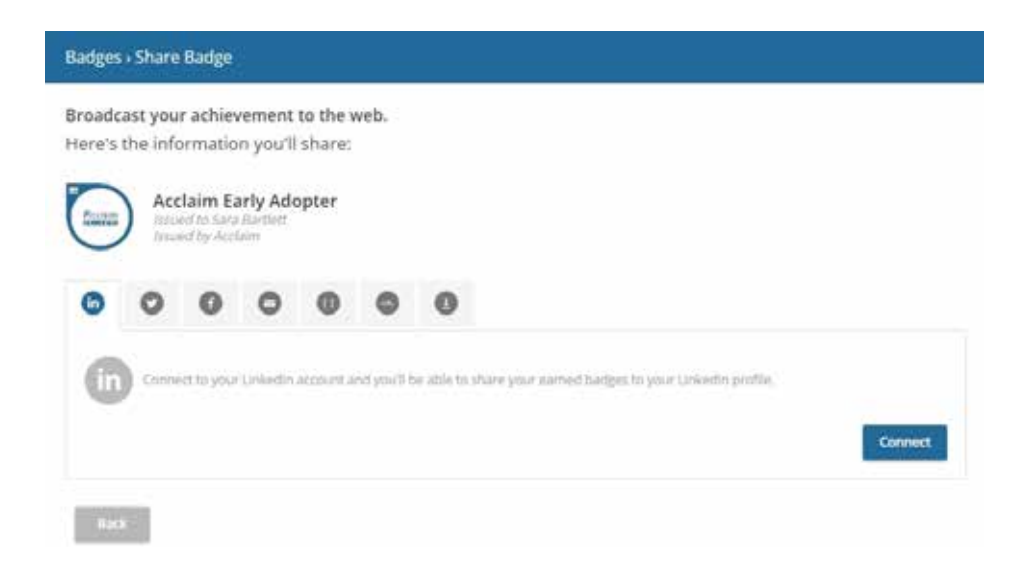

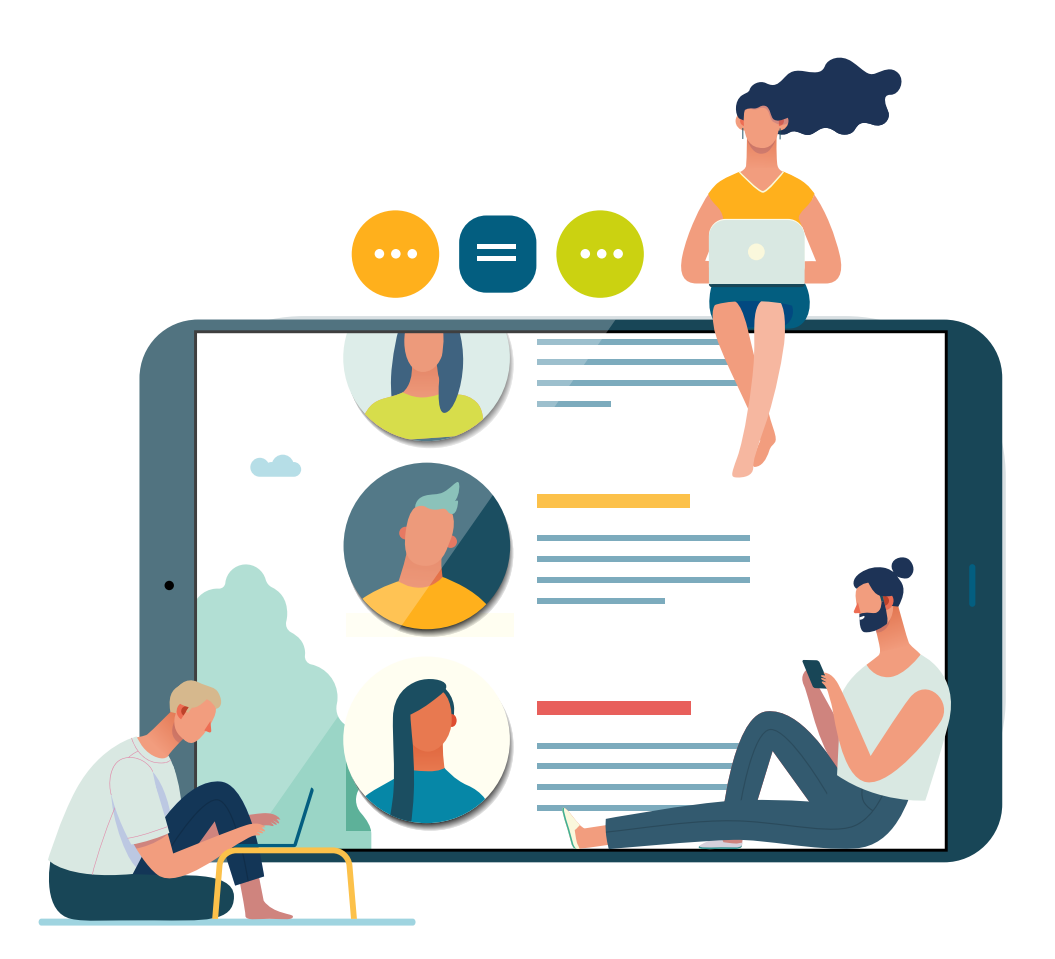

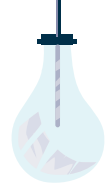

## Compártelo en cualquier momento.

#### **Paso 1**

Ā

Desde tu perfil de Acclaim haz clic en el Distintivo que quieras compartir.

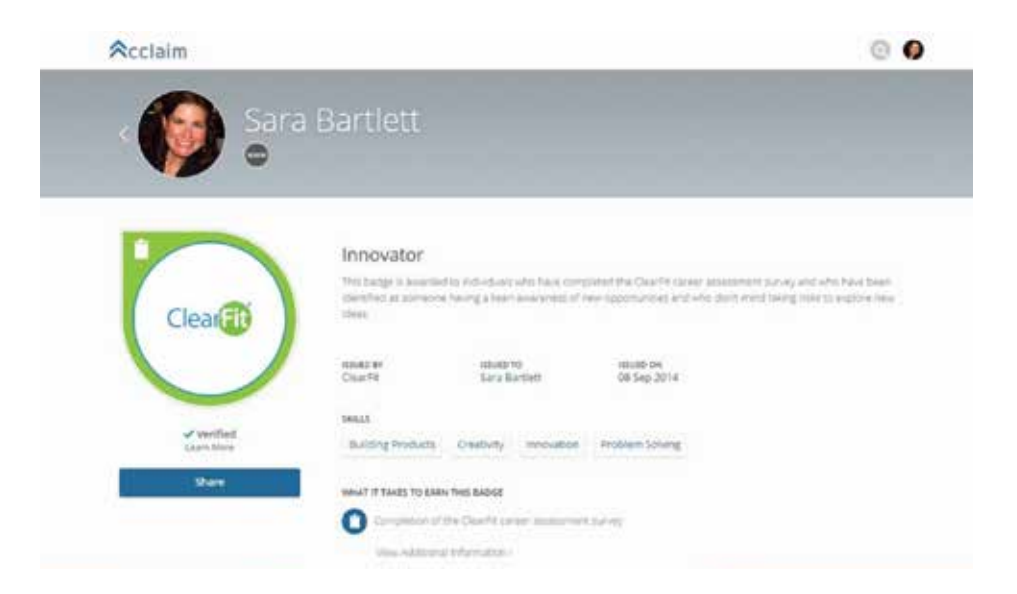

#### **Paso 2**

Conecta la cuenta de tus redes sociales para compartirlo en LinkedIn, Facebook y Twitter.

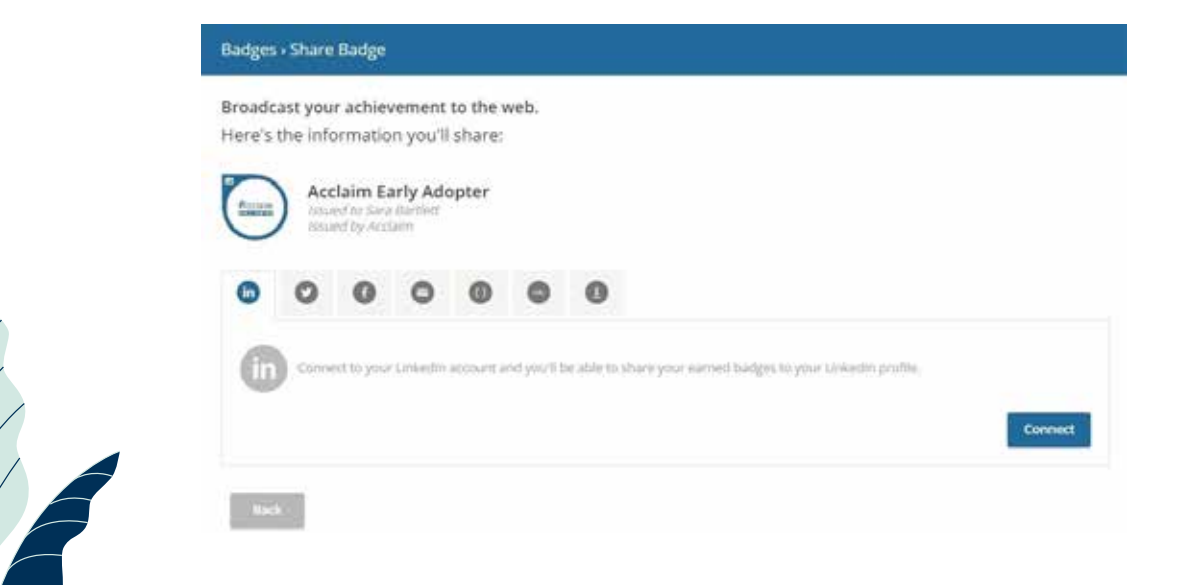

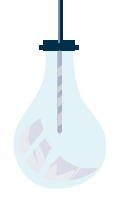

Haz clic en uno de los iconos para seleccionar en dónde lo compartirás.

#### **Paso 4**

Haz clic en el botón azul ubicado en la esquina inferior derecha.

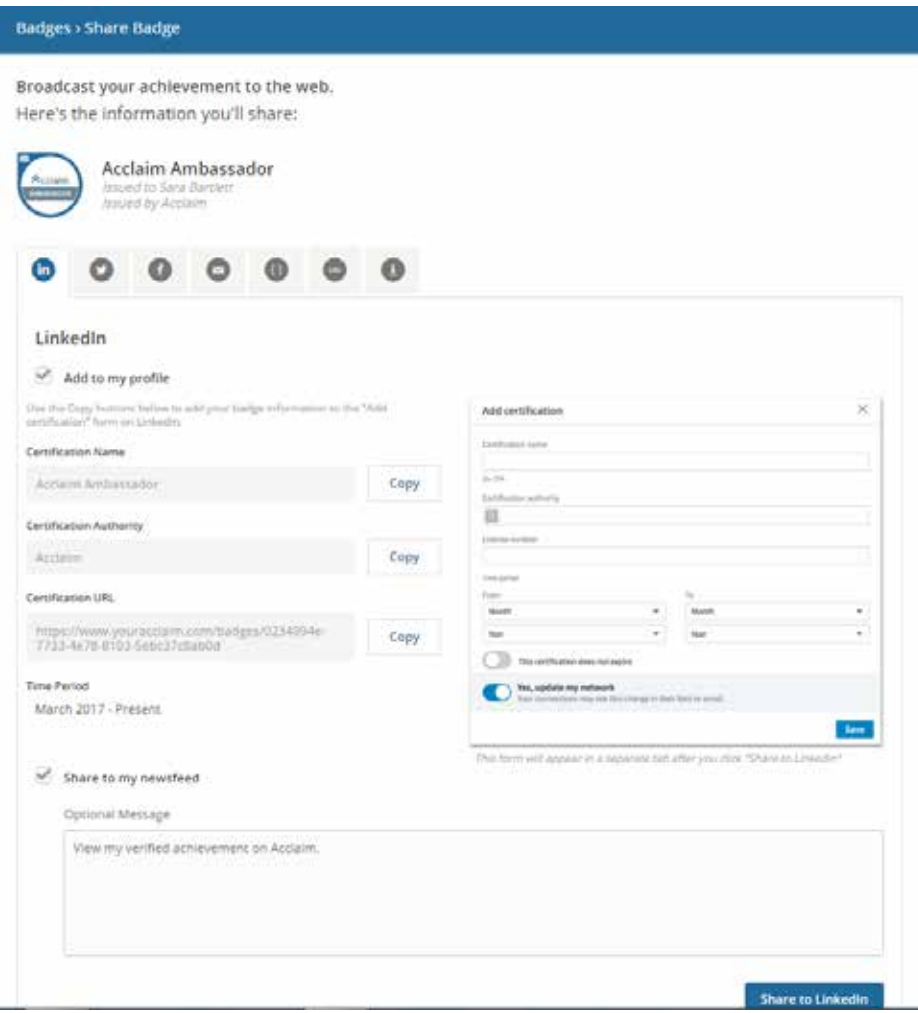

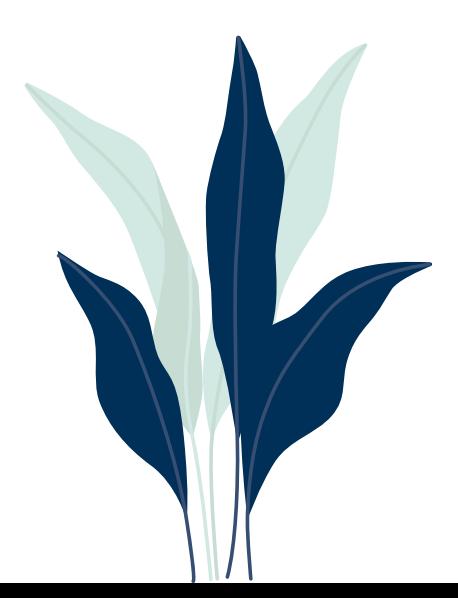

 $\frac{1}{2}$ 

 $\sqrt{2}$ 

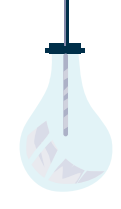

## Lee más para aprender sobre lo que obtienes cuando compartes tu Distintivo en LinkedIn, Twitter y Facebook

#### **Qué esperar cuando compartes tu Distintivo**

Compartir tus Distintivos en LinkedIn, Facebook y Twitter es una forma fácil de ganar el reconocimiento instantáneo de tu red profesional, de tus amigos y de tus familiares por los logros que tan arduamente trabajaste para conseguir. Además, compartir Distintivos también permite verificar gratuita y rápidamente tus acreditaciones y habilidades. Hicimos fácil el proceso para que compartas tus distintivos en las distintas redes sociales desde la plataforma de Acclaim. Cada uno de los sitios de las redes sociales tiene sus particularidades, por ello, aquí te mostramos qué resulta de

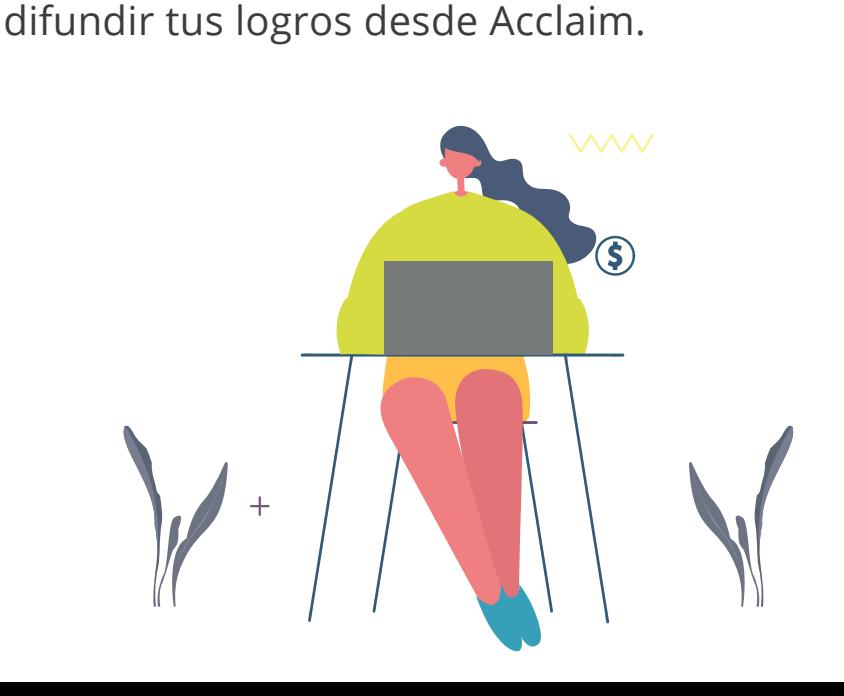

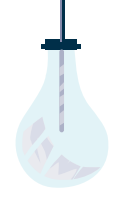

# LinkedIn **in**

Tienes dos opciones para poder compartir en LinkedIn – Noticias y Perfil. Si los compartes por medio de Noticias, la imagen del Distintivo les aparecerá a tus contactos y podrán comentar la publicación. Publicarlo en Noticias es una forma divertida de obtener comentarios de tus contactos.

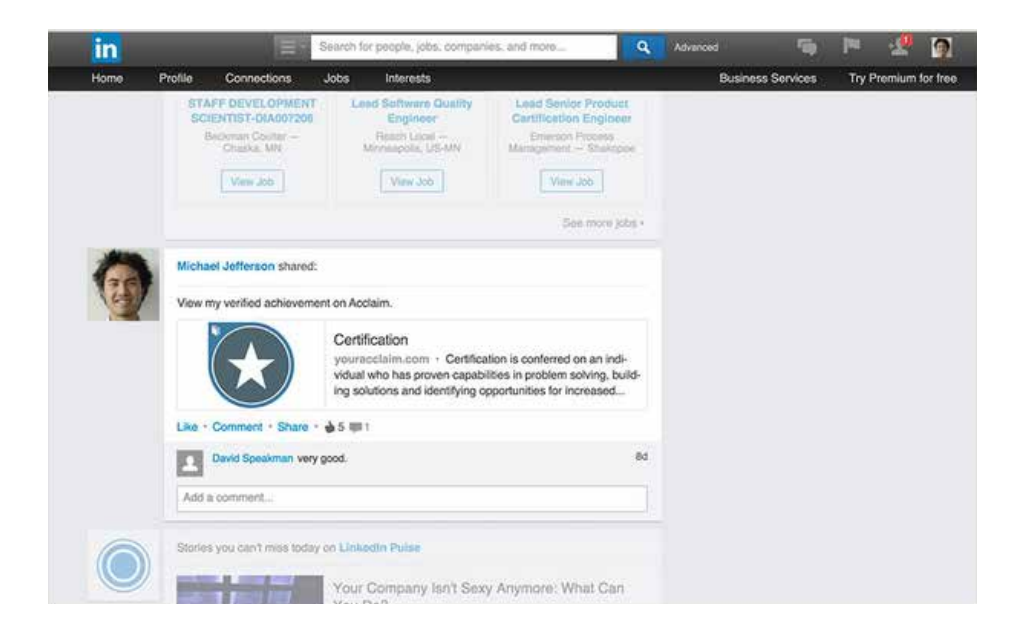

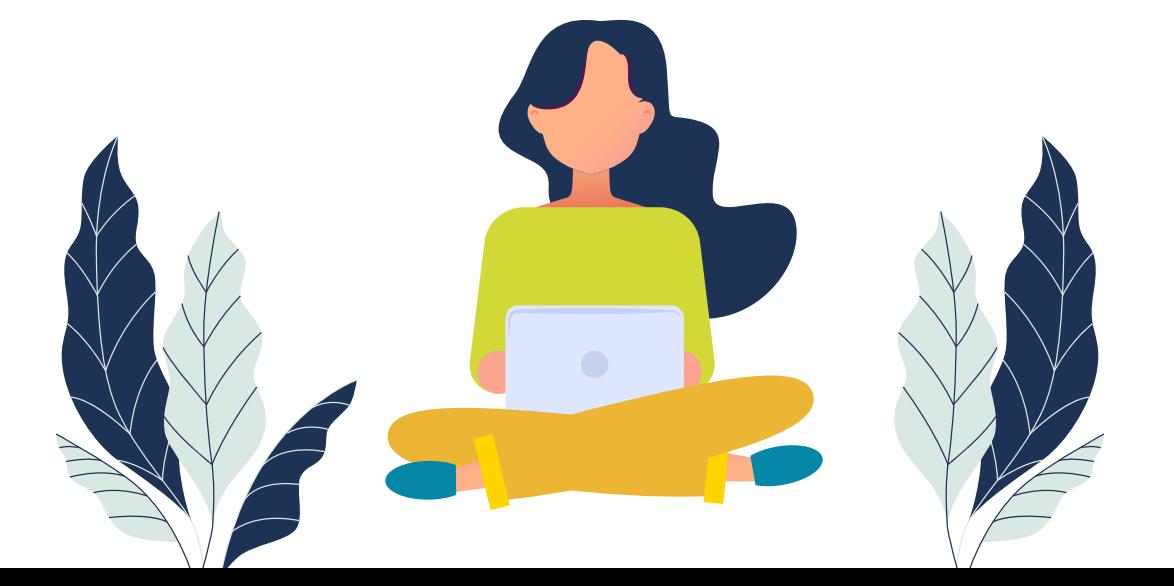

Como ves, la imagen del Distintivo no se despliega en la sección de Logros en tu perfil pues LinkedIn decidió que es mejor mostrar el logo de la compañía que lo emite. Los que puedan verlo tendrán la opción de hacer clic en el botón "Ver Certificado" para verificar tu logro en Acclaim.

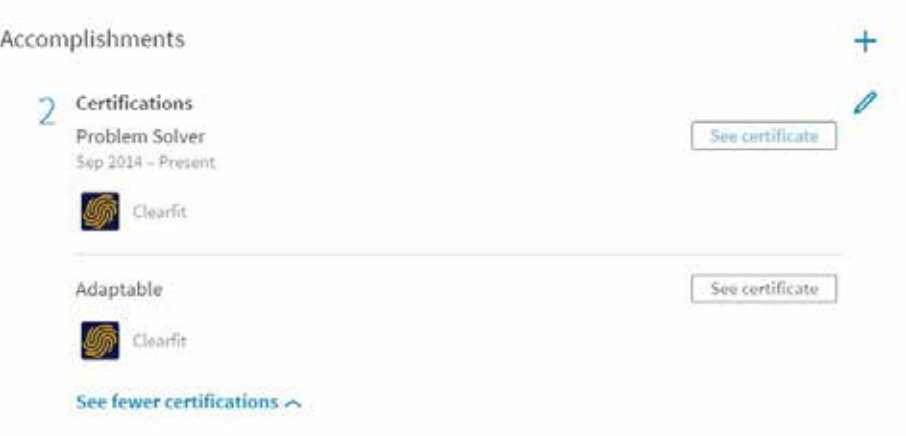

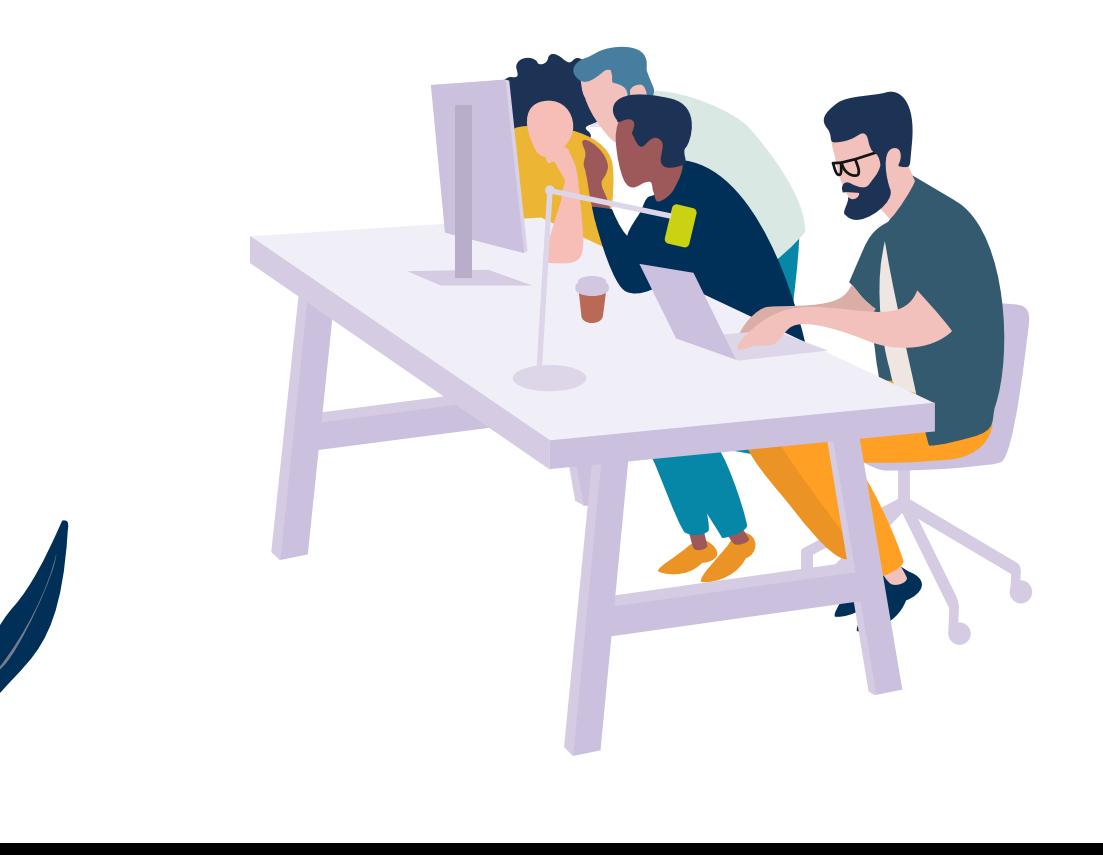

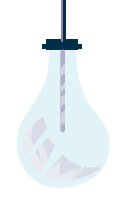

# **Twitter**

Twitter es un buen lugar para compartir tu Distintivo porque la retroalimentación de tus seguidores es instantánea y fácil de retuitear, de comentar y de elegir como favorito.

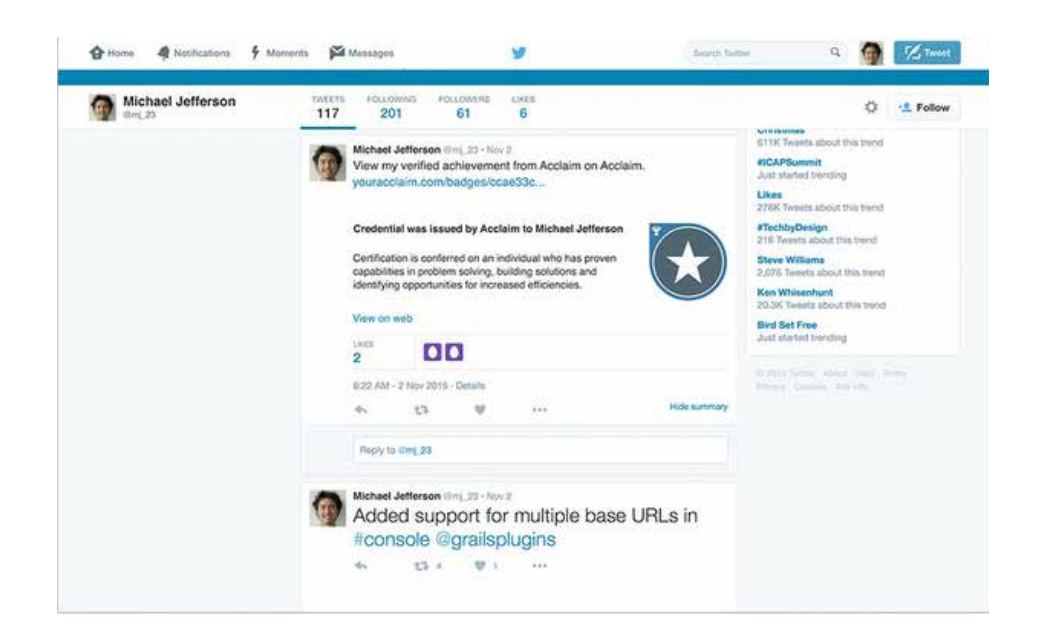

Para ver el Distintivo en Twitter, haz clic en "Ver detalles". Por supuesto que cuando uno de tus seguidores le dé clic a la imagen del Distintivo o a la URL, lo direccionará a Acclaim para que sepa más sobre lo que representa tu Distintivo.

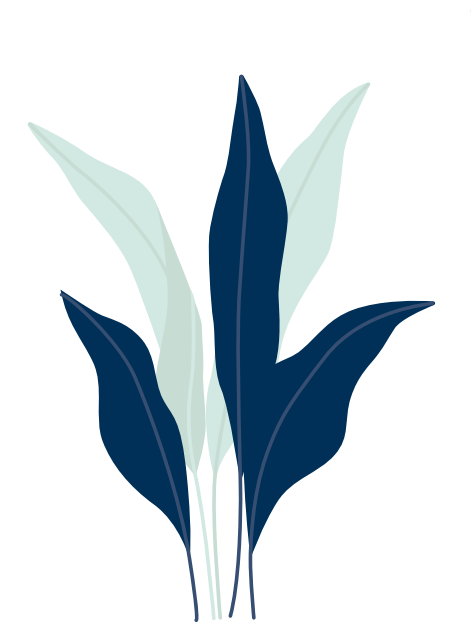

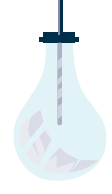

# Facebook

Por último, pero no por ello menos importante, miremos cómo se ve tu publicación en Facebook.

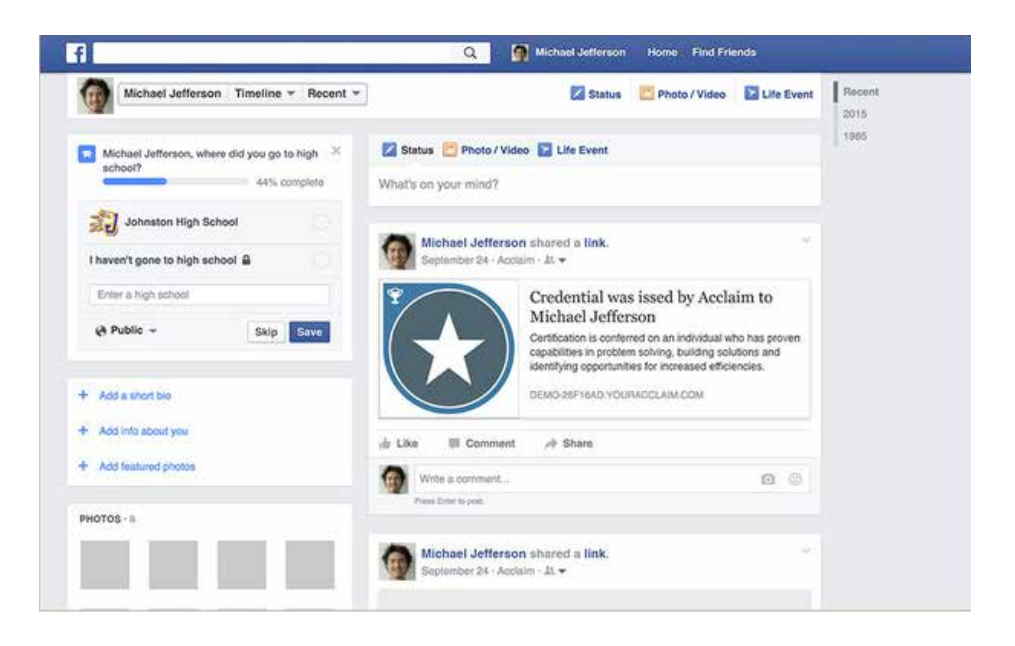

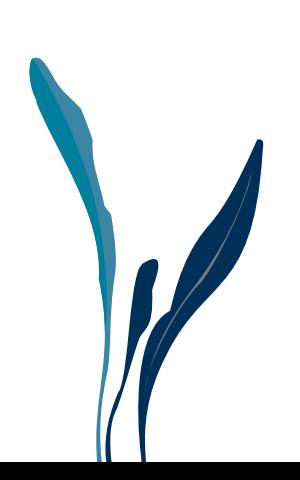

 $\frac{1}{2}$ 

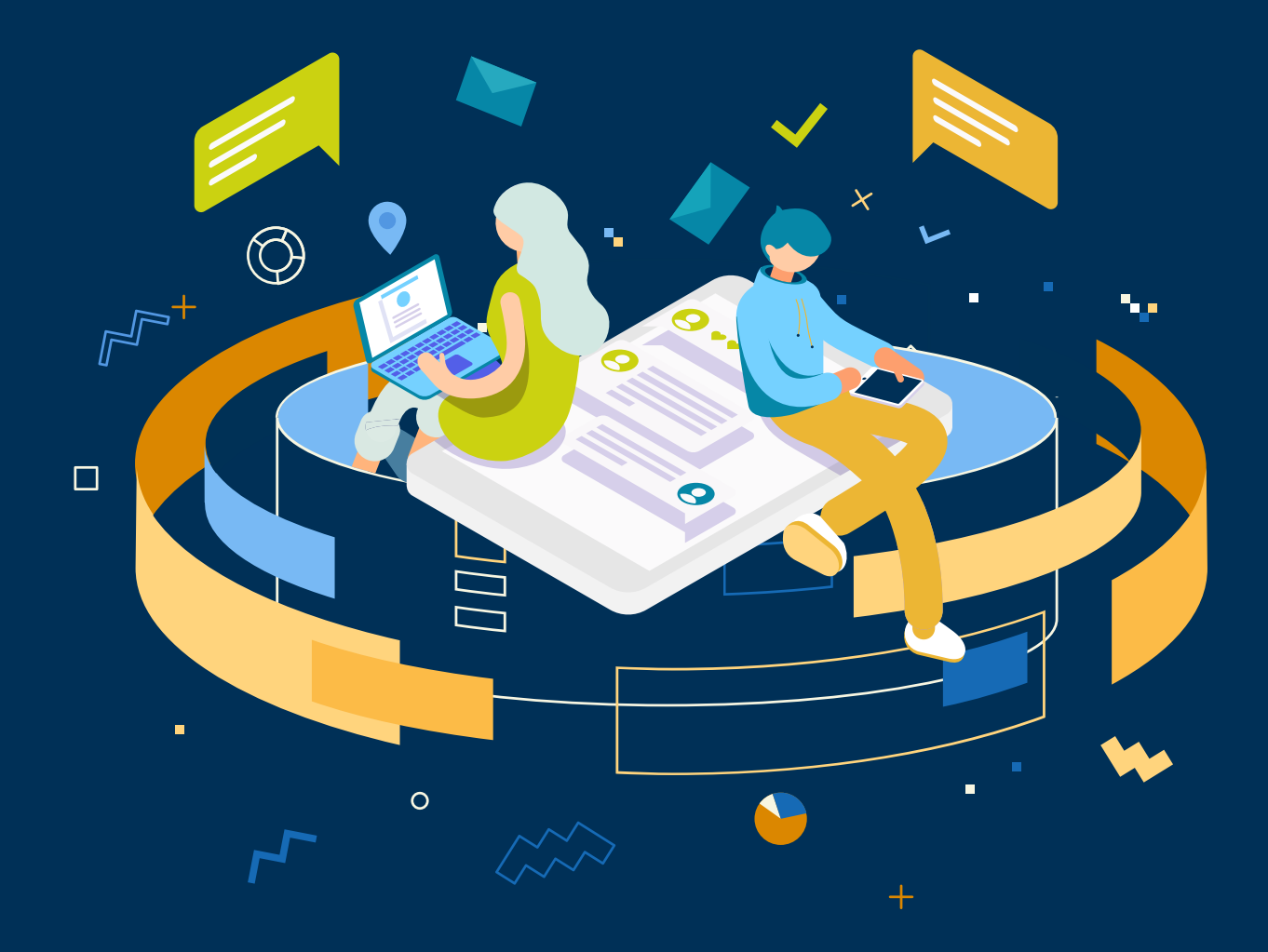